## **SuccessNet Plus**

**Manage Learner Settings**

## **Teachers–Personalize Learning with Learner Settings**

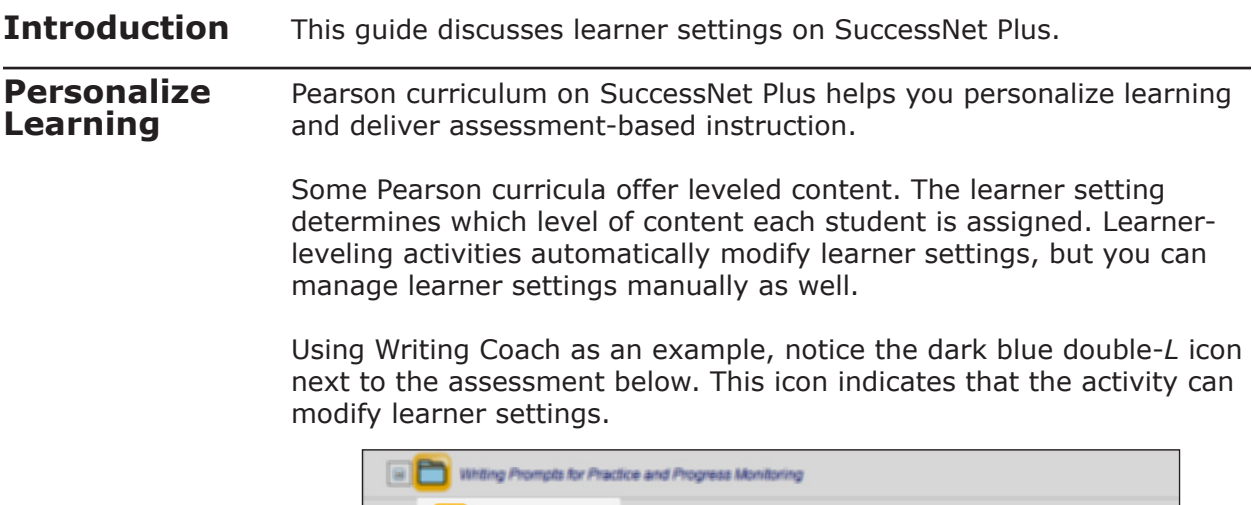

Writing Pre-Test Nonfiction Namation

Examples of learner-leveling activities will vary by curriculum and include pre-tests, readiness assessments, topic or unit tests, and progress-monitoring activities—like this Writing Coach writing assignment. Just look for the double-*L* icon.

From your Home page, click **Enter Class** from the classes' dashboard, and then click **Learner Settings**.

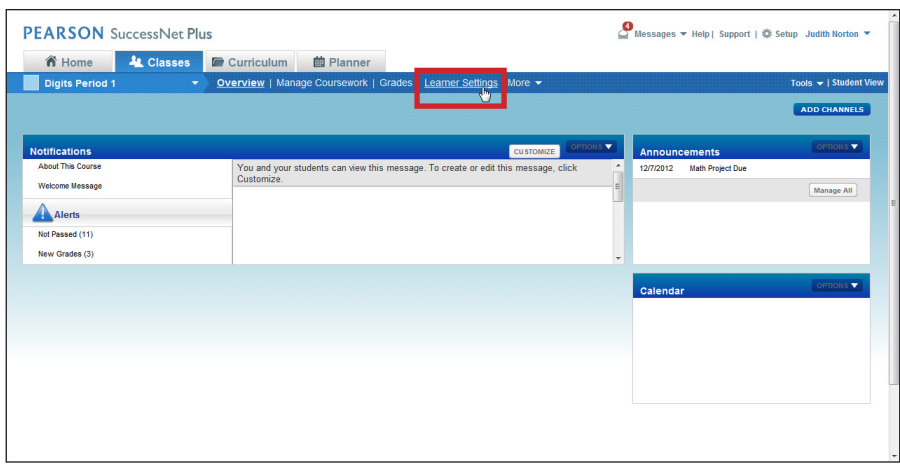

You will see your class roster. The roster automatically updates when you add new students to your class.

For most products, the default learner setting is on-level. Click the down arrow to display the levels used, and then click **Save**.

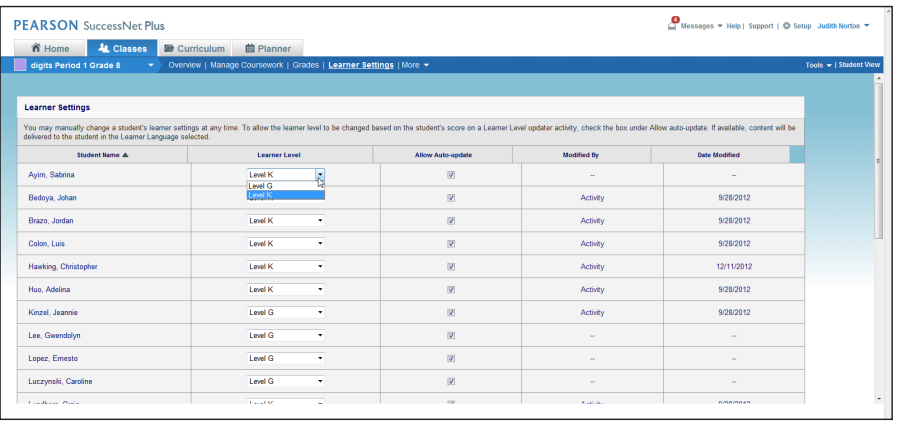

Notice that when you change a learner setting, your name appears in the Modified By column. For the student highlighted below, a learnerleveling activity modified the learner setting. Two dashes indicate that the learner setting remains unchanged from the default level.

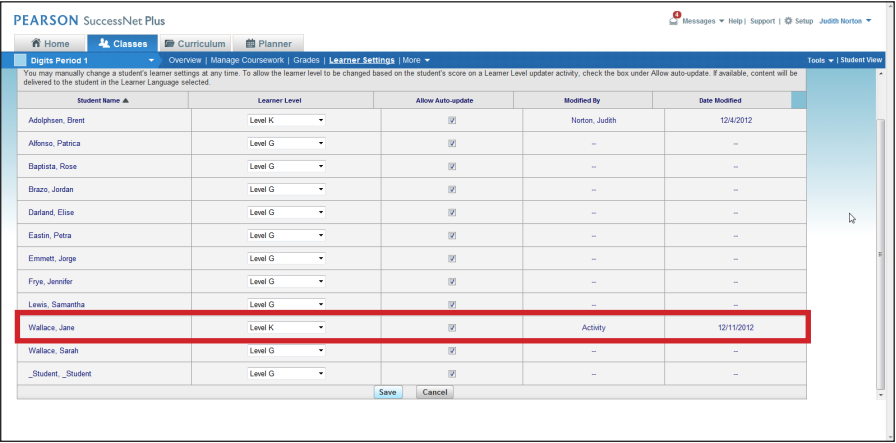

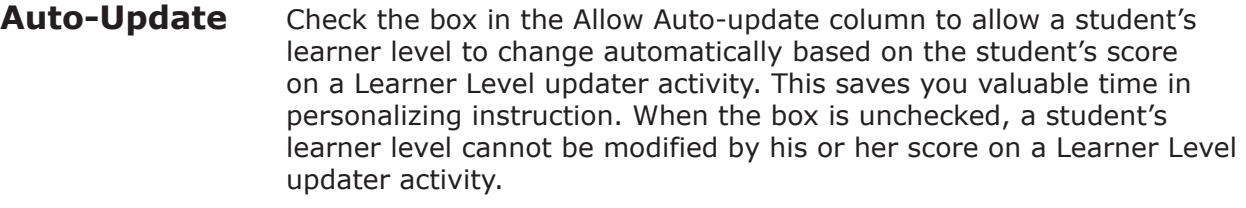

**Review** This guide discussed learner settings on SuccessNet Plus.